# **Contents**

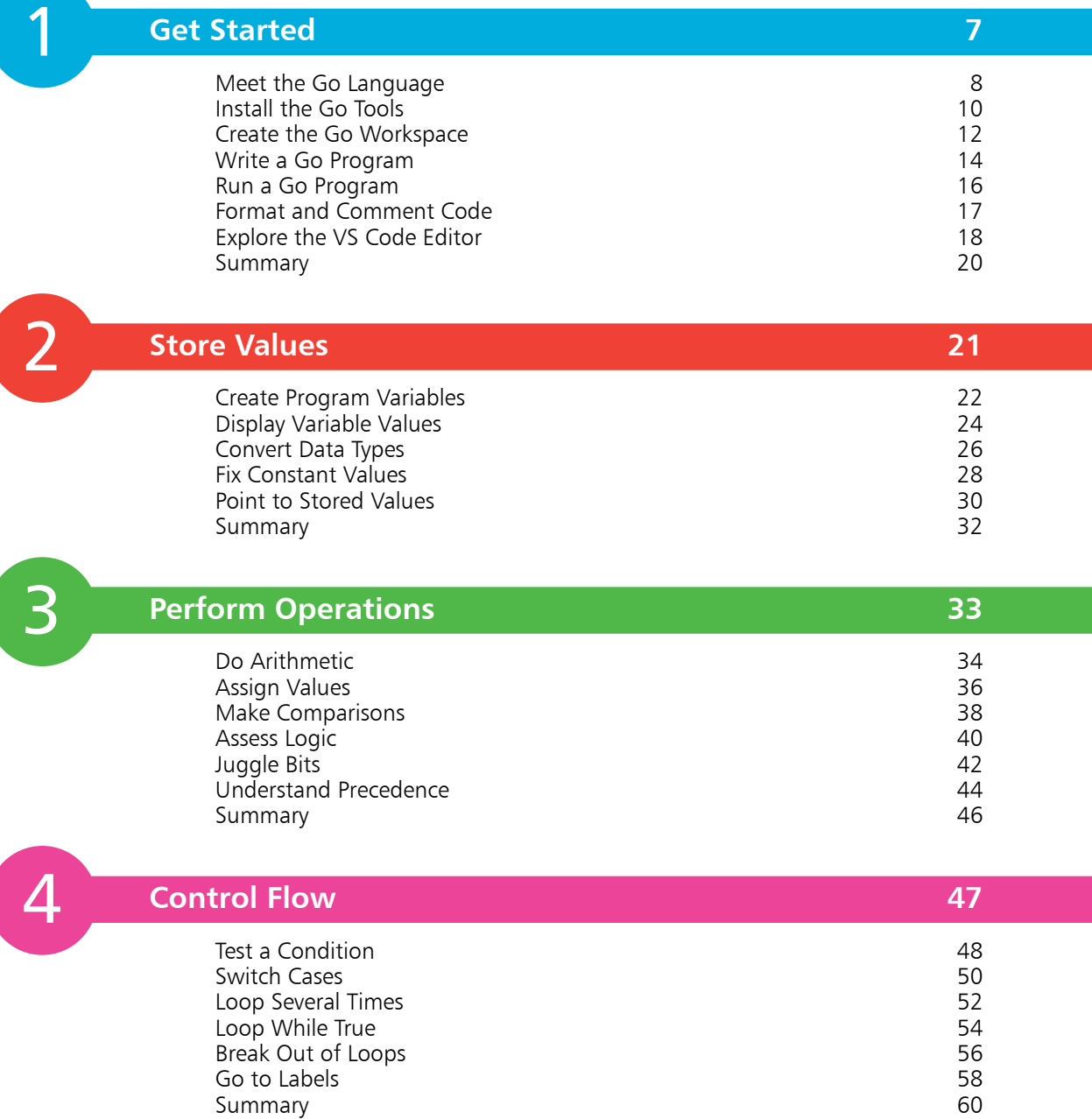

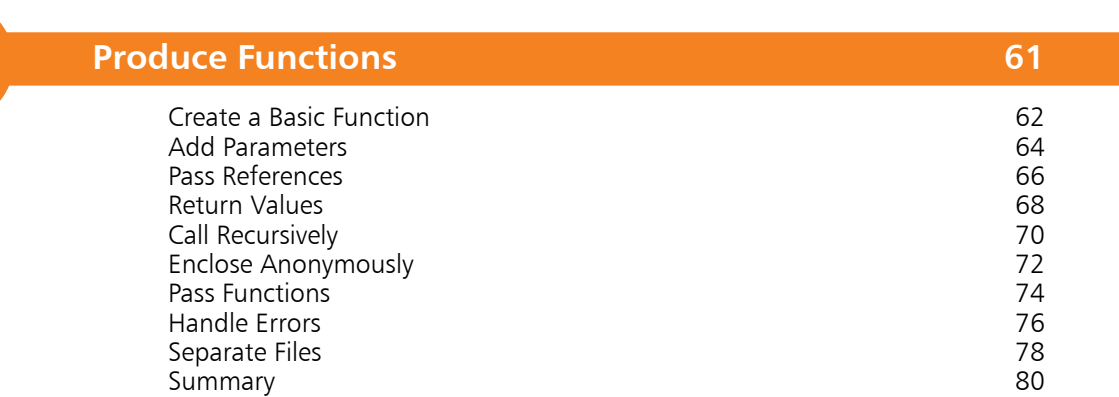

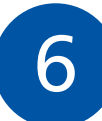

 $\overline{\mathbf{5}}$ 

### **Build Structures 81**

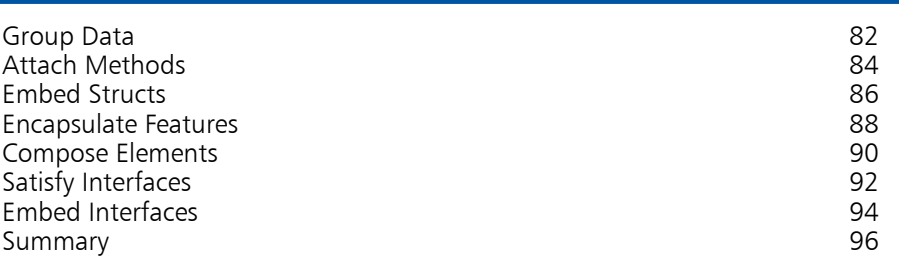

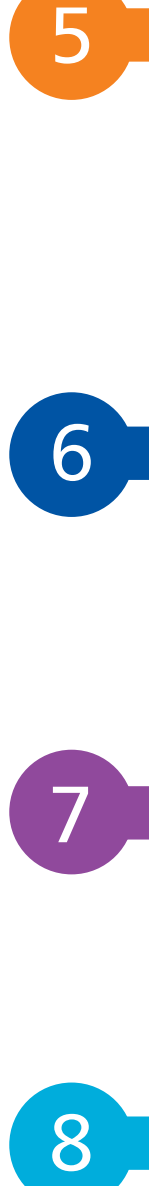

### **Create Arrays 97**

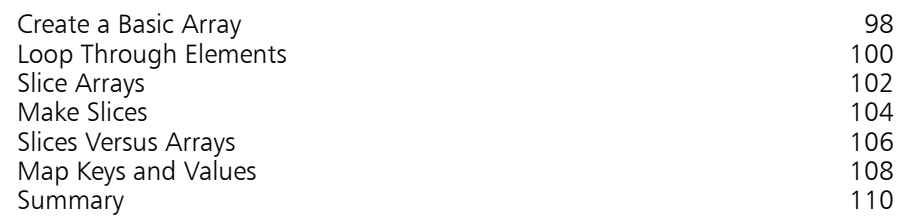

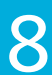

### **Harness Time 111**

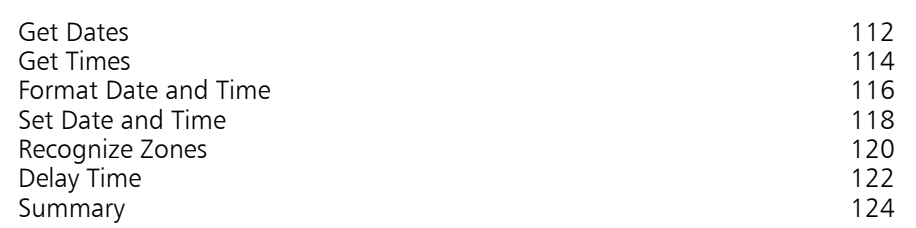

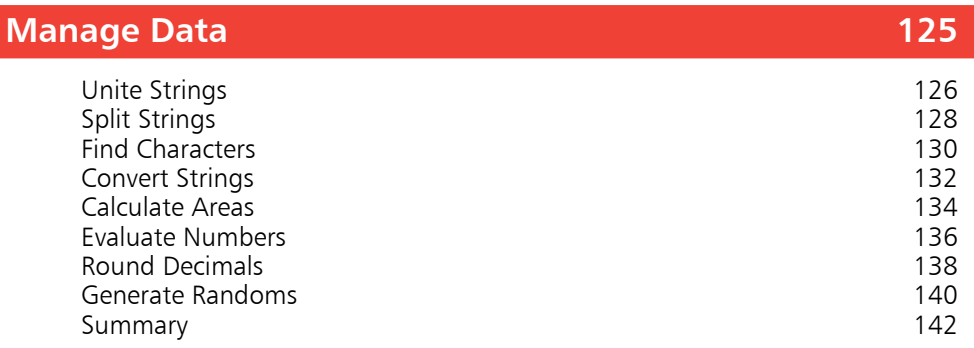

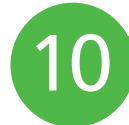

9

### **Handle Input 143**

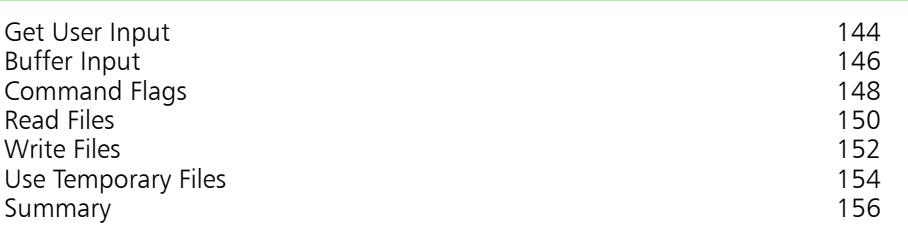

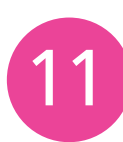

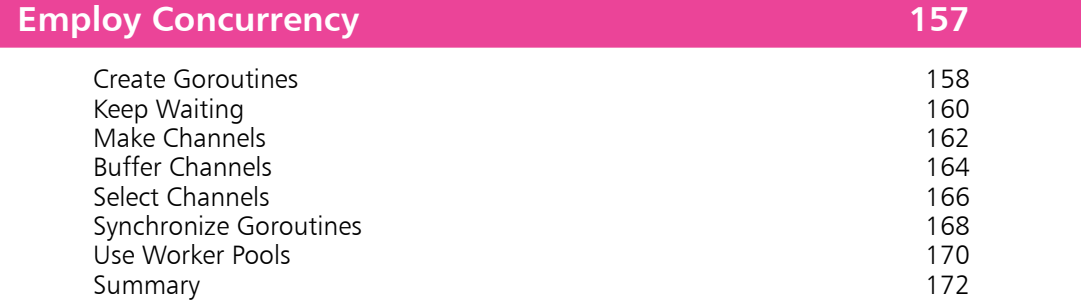

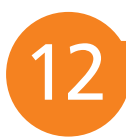

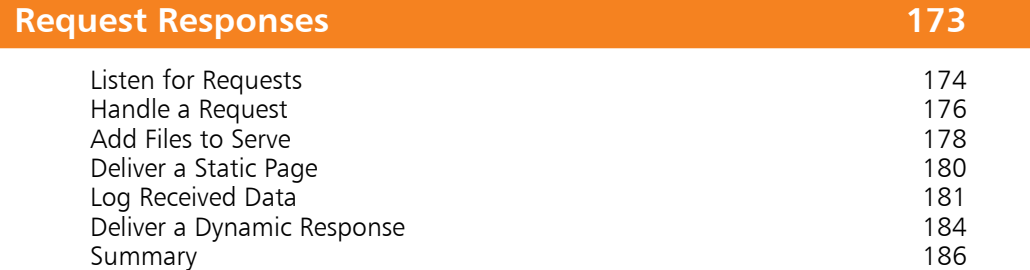

### **Index 187**

# **How to Use This Book**

The examples in this book demonstrate features of the Go programming language ("golang"), and the screenshots illustrate the actual results produced by the listed code examples. Certain colorization conventions are used to clarify the code listed in the steps...

Program code is colored black but keywords and built-in functions of the Go language are colored blue, literal text and numeric values are red, and code comments are green, like this:

```
package main
import "fmt"
     main( ) {
        // My First Go Program.
        fmt.Println( "Hello World!" ) 
}
```
During setup of Go, you will select a "GOPATH" location on your computer in which to create programs. Each program will be created within a uniquely named folder in a GOPATH sub-directory named "src". To identify the source code for the example programs described in the steps, an icon and file path appears in the margin alongside the steps:

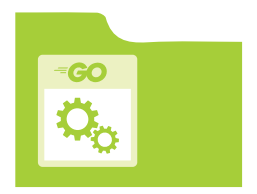

src/hello/main.go

#### **Grab the Source Code**

For convenience, the source code files from all examples featured in this book are available in a single ZIP archive. You can obtain this archive by following these easy steps:

- l**<sup>1</sup>** Browse to **www.ineasysteps.com** then navigate to Free Resources and choose the Downloads section
- Next, find GO Programming in easy steps in the list, then click on the hyperlink entitled All Code Examples to download the ZIP archive file
- l**<sup>3</sup>** Now, extract the archive contents to the GOPATH**/src** sub-directory on your computer

 If you don't achieve the result illustrated in any example, simply compare your code to that in the original example files you have downloaded to discover where you went wrong.

# 1 **Get Started**

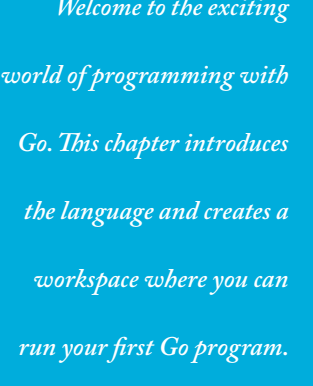

- **Meet the Go Language** 8
- **Install the Go Tools** 10
- **12 Create the Go Workspace**
- **Write a Go Program** 14
- **Run a Go Program** 16
- **Format and Comment Code** 17
- **18 Explore the VS Code Editor**
- **Summary** 20

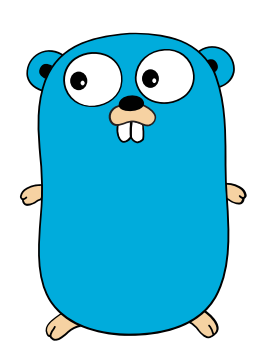

The Go gopher – the iconic mascot of the Go programming language.

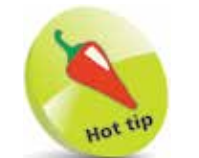

You can discover many more programming language books in the In Easy Steps series – including  $C, C++, C#,$ Java, and Python. Visit www.ineasysteps.com to find out more.

# **Meet the Go Language**

Go is a free open-source programming language created at Google by Robert Griesemer, Rob Pike, and Ken Thompson – best known for development of the Unix operating system. Google released version 1.0 of the Go language ("golang") in March 2012, since when it has gained widespread popularity.

Go programs are written in plain text, then compiled into machine code by the Go compiler to produce an executable binary version.

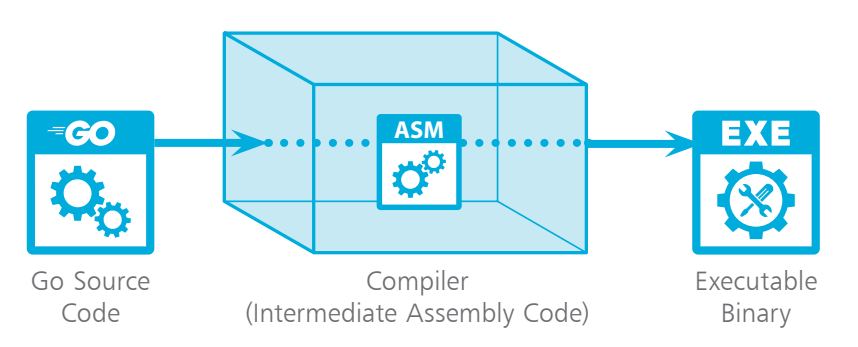

The aims of the Go programming language are to be expressive, fast, efficient, reliable, and simple to write. Some programming languages, such as C or C++, are fast and reliable but not simple. Conversely, other programming languages such as Java or Python are simple to write but not so efficient.

Go is similar to the C programming language in many ways, and is sometimes referred to as a "C-like language" or "C for the 21st century". But Go is much more than that, as it adopts good ideas from many other programming languages, yet avoids features that lead to complexity or unreliability.

Perhaps most importantly, Go introduces the ability to take advantage of multi-core CPU processing for concurrency using "goroutines" and "channels". This provides the potential for the computer to deal with several things at the same time.

Although the Go language does not have the class structures found in Object Oriented Programming (OOP) languages, such as C++ or Java, its features do provide some degree of encapsulation, inheritance, and polymorphism – the three cornerstones of OOP.

With so many programming languages to choose from, you may be wondering why you should choose to learn Go programming – so here are some of the advantages that Go offers:

#### **Simple Syntax**

The Go language is concise, like Python. It's as simple to write as Python but is more efficient, like C++. This enables you to write code that is easy to read and maintain.

#### **Compiled Language**

The Go source code is compiled to binary machine code that can be read directly by the computer, instead of being interpreted every time a program runs. This enables the Go programs you write to run faster than programs written for interpreted languages, like Python or PHP.

#### **The Go Compiler**

The Go compiler is fast and provides additional benefits, such as code optimization and error checking – it can detect unused variables in your code, missing imports that your code requires, and mistyped or invalid code. The Go compiler can also generate executable binaries for other operating systems. This enables you to compile your source code to run on multiple machines.

#### **Concurrency**

The Go language provides inherent support for concurrency with goroutines and channels. This enables you to write multi-threaded programs that could perform multiple tasks at the same time.

#### **Garbage Collection**

Automatic memory management is a key feature of the Go language. Its garbage collector runs concurrently with the program. This enables you to write program code without any concern for memory leakage.

#### **Static Typing**

Go is a statically typed language in which variables are explicitly declared to be of a particular fixed type. This enables errors to be caught early in the development process.

You may well recognize other advantages as you gain experience with the Go language, but right now it's time to get started...

To get started with the Go programming language, you must first install the Go tools on your PC. These allow you to build, run, and test programs written in the Go language. The Go tools are supplied together with lots of standard packages of useful trusted code that you can import into your own programs. The Go language installers are available for Windows, macOS and Linux.

l**<sup>1</sup>** Open a web browser and visit **https://golang.org** then download the appropriate installer for your system

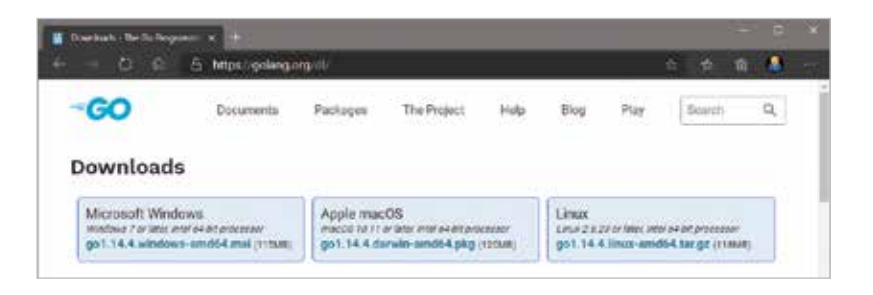

**2** When the download has completed, run the installer to launch the "Go Programming Language Setup Wizard"

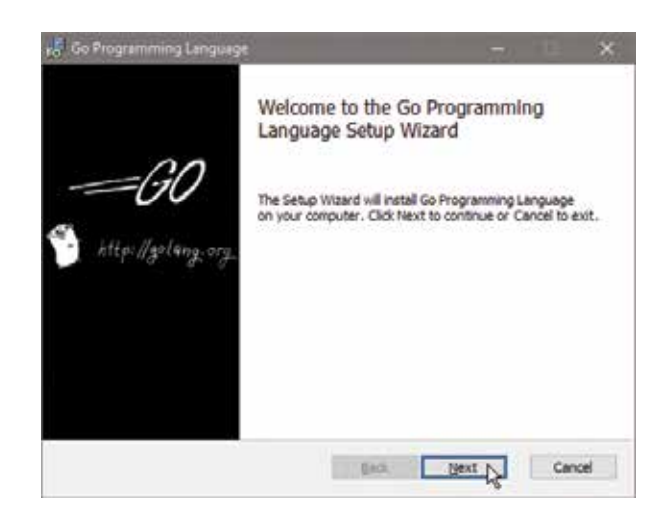

l**<sup>3</sup>** Click **Next** to continue, then accept the license terms

l**<sup>4</sup>** Accept the suggested **Destination Folder** (at **C:\Go** on Windows), then click **Install** to complete the installation

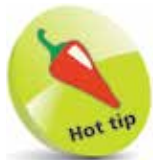

The Go installer for Windows should automatically add Go to your system path to make the Go tools available at a command prompt.

#### **...cont'd**

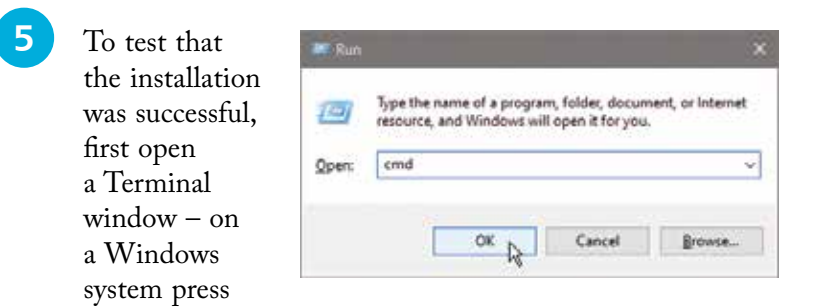

**WinKey** + **R** together, to open a "Run" dialog, then enter **cmd** to open a "Command Prompt" window

**6** At the command prompt, type the command **go** then hit **Enter** to see a list of Go tool commands

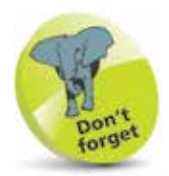

The "WinKey" is the keyboard key labeled with the Windows logo.

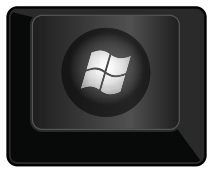

**EX** Command Prompt  $\Box$ × C:\Users\mike\_>go<br>Go is a tool for managing Go source code. Usage: go <command> [arguments] The commands are: bug start a bug report start a buy report<br>compile packages and dependencies<br>remove object files and cached files<br>show documentation for package or symbol bu11d clean doc env print Go environment information fix update packages to use new APIs spont (reformat) package sources<br>generate Go files by processing source<br>add dependencies to current module and install them<br>compile and install packages and dependencies fmt generate get install list list packages or modules module maintenance mod compile and run Go program run test packages test tool run specified go tool print Go version version report likely mistakes in packages vet Use "go help <command>" for more information about a command. Additional help topics: buildmode build modes calling between Go and C C cache build and test caching environment environment variables filetype file types the go.mod file go.mod GOPATH environment variable gopath gopath-get legacy GOPATH go get module proxy protocol<br>import path syntax goproxy importpath modules, module versions, and more modules module-get module-aware go get<br>module-auth module authentication using go.sum module-private module configuration for non-public modules package lists and patterns<br>testing flags packages testflag testing functions testfunc

Use "go help <topic>" for more information about that topic.

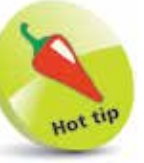

Although there are quite a few Go tools, you will mostly use only the **run** tool to compile and run your programs.

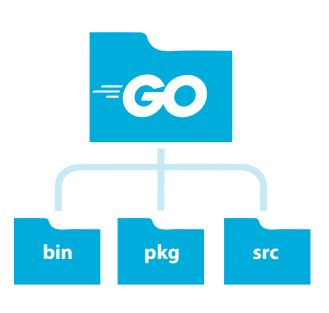

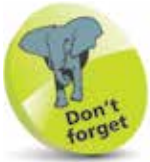

The **go\src** folder is where you will save the programs you write. The **go\bin** and **go\pkg** will be used later to store executable files and package archives.

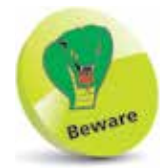

The GO111MODULE environment variable is set to ON by default (this was OFF by default in earlier versions of GO). The examples in this book cannot be executed as described until this is turned OFF. You should enter this command to correct the issue: **set GO111MODULE=off**

### **Create the Go Workspace**

When you install Go, the installer sets a number of Go environment variables. For example, the directory (folder) location of the Go tools is stored in a **GOROOT** environment variable – by default, at **C:\Go** on a Windows PC, and at **/usr/local/go** on Linux and macOS.

The installer also sets a **GOPATH** environment variable for the location of your workspace. By default, this is a directory named "go" within your home directory. For example, on a Windows PC its path is **C:\Users\***userName***\go**, on Linux systems its path is **/home/***userName***/go**, and on macOS it's at **/Users/***userName***/go** – but the installer doesn't actually create any directories.

To create the workspace, you can simply add a directory named "go" in your home directory. You must then add sub-directories named "bin", "pkg" and "src" within the workspace directory – all your Go programs can then be created inside the "src" directory.

It's useful to have a shortcut on your desktop that will open a command-line in this sub-directory to easily run your programs.

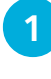

On a Windows PC, open a Command Prompt window, as described on page 11, or open a Terminal window

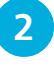

l**<sup>2</sup>** Enter the command **go env GOPATH** to see the current expected workspace location

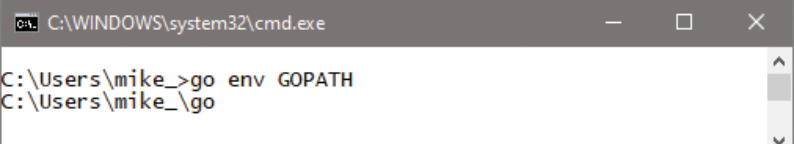

l**<sup>3</sup>** Next, issue a **mkdir** command to create the "go" workspace directory at the location specified by the **GOPATH** environment variable

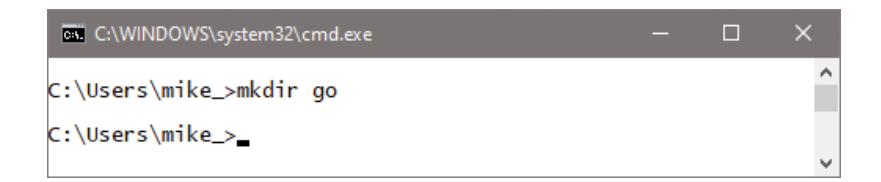

#### **...cont'd**

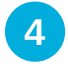

l**<sup>4</sup>** Now, issue further **mkdir** commands to create the "bin", "pkg" and "src" sub-directories in the workspace directory

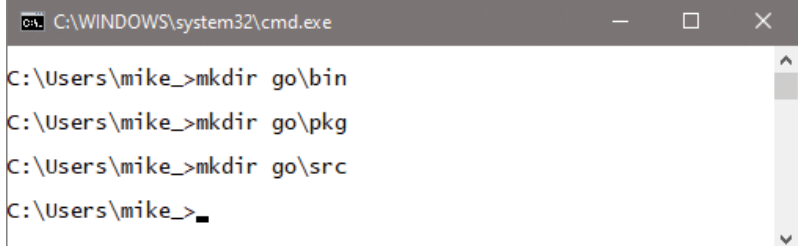

- **lack Right-click** on a Windows desktop and select **New**, **Shortcut** to open a "Create Shortcut" dialog
- l**<sup>6</sup>** Enter **cmd** as the location and click **Next**, then enter **Go Terminal** as the name and click **Finish** to create a shortcut icon on your desktop

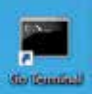

Previous Versions

Lienut Colors

The **mkdir** command name is simply short for "make directory".

 $\Box$ w mike, a go

旧案

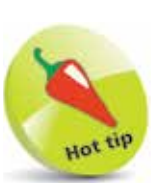

 $\blacksquare$ 

 $\epsilon$ 

3 items

bin plog snc

Go programs can be written in a plain text editor, such as Windows' Notepad app. It's useful to have a desktop shortcut that opens a text editor in your "src" directory folder. Repeat the steps on this page, but in Step 7 enter **notepad** as the location and **Go Editor** as the name, to create another useful desktop shortcut.

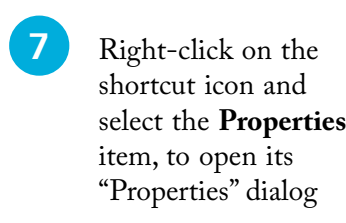

l**<sup>8</sup>** Choose the **Shortcut** tab, then enter the location of your workspace directory

> to close the dialog, then double-click the shortcut icon to open a

l**<sup>9</sup>** Click **Apply**, **OK**

C:\Windows\System32\cmd.exe Target **Start in** Uklassivile la Shortcut key Bin. Nomal window Connert: Open Ele Location Diange Icon. Advanced Cancel Cancel Spitz

Details

Delivera

**GA Tamping** 

Target location: System32

Américan

Tarrat hme

Ford

command-line in your "src" folder

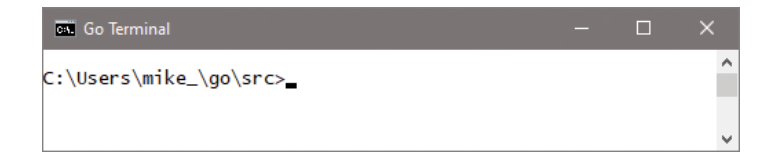

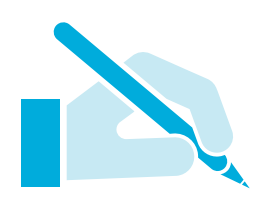

### **Write a Go Program**

All Go programs start as plain text files that are later compiled into actual executable programs. This means that Go programs can be written in any plain text editor, such as the Windows' Notepad app or the Nano app on Linux.

Follow these steps to create a simple Go program that will output the traditional first program greeting:

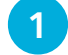

l**<sup>1</sup>** Create a sub-directory named "hello" in your "src" folder

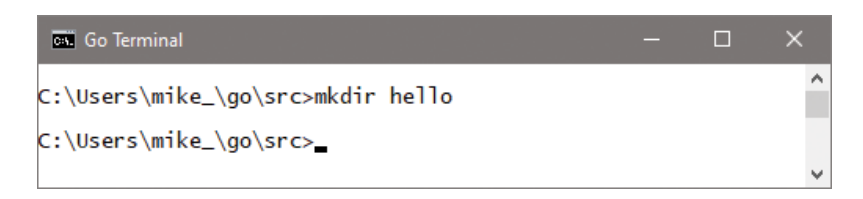

l**<sup>2</sup>** Open a plain text editor, like Notepad, and type this code exactly as it is listed to begin a program **package main**

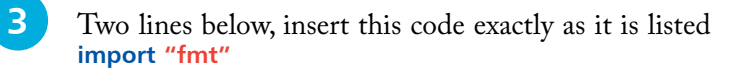

**4** Two further lines below, precisely add this code **func main( ) {**

**fmt.Println( "Hello World!" )**

- **}**
- l**<sup>5</sup>** Save the file in the "hello" folder, and name it **main.go** the complete program should now look exactly like this:

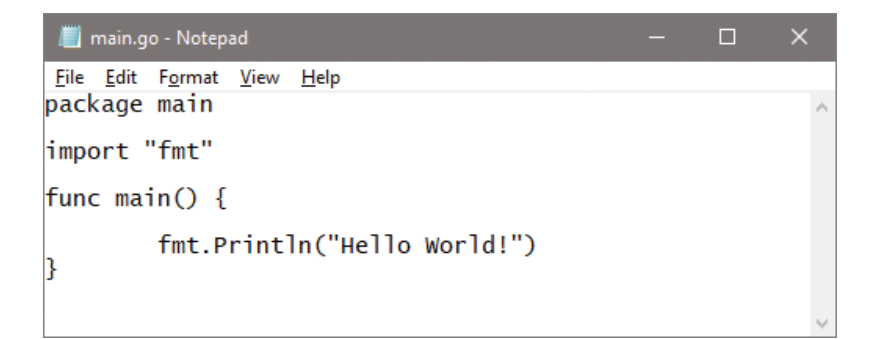

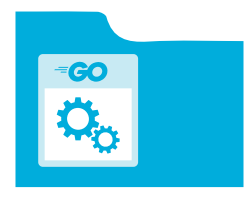

src/hello/main.go

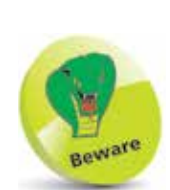

Capital P and lowercase L in **fmt.Println**.

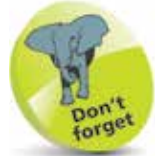

The arrangement of files within folders is important in Go. Each main file, and any related files, must be placed in a uniquely named folder to create a package – so here the package is named "hello".

The separate parts of the program code on the opposite page can be examined individually to understand each part more clearly:

#### **The Package Declaration**

#### **package main**

The package type is declared following the **package** keyword. All Go program code is contained in packages. You may declare your own type for a package that will be a shared library, but you must declare the package "main" if you want the code to be compiled into an executable program.

#### **The Import Declaration**

#### **import "fmt"**

The keyword **import** is used to import one, or more, packages into this package to make their features available to this program. The package "fmt" comes from the Go standard library that is included in your Go installation. It provides the **fmt.Println( )**  function that is used to output text in this program. Note that the package name must be enclosed in double quote characters. When importing multiple packages, the list of package names must be enclosed within parentheses and each name must appear on its own line, like this:

**import ( "fmt" "strings" )**

#### **The Function Declaration**

```
func main( ) {
```
**fmt.Println( "Hello World!" )**

#### **}**

The function name follows the **func** keyword. It must be followed by parentheses and an **{** opening curly bracket on the same line. The function body contains statements that are the actual instructions to perform program tasks. The function body must end with a closing **}** curly bracket. Function names must be unique, but each Go program must have a function named "main" as this is the starting point of all Go programs.

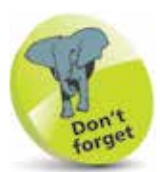

The package name and package type are two separate items – here the package is named **hello**, but the type is **main**.

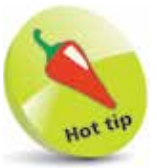

You can find the Go standard library packages in the "src" directory of your **GOROOT** directory location – for example, at **C:\Go\src**. Additionally, you can learn about each package from the official documentation at https://golang.org/pkg – an invaluable resource.

# **Run a Go Program**

Go program code is compiled and executed using the Go tools. During program development, an error-free Go program can be compiled and run by the **go run** tool. This is useful, but if you want to create an executable binary file version that can be executed repeatedly and distributed, you can use the **go build** tool.

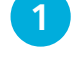

**1** Open a Command Prompt or Terminal window in your Go "src" folder

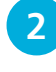

**2** Enter the command **go run hello** to run the program written on page  $14 - it$  should output the greeting

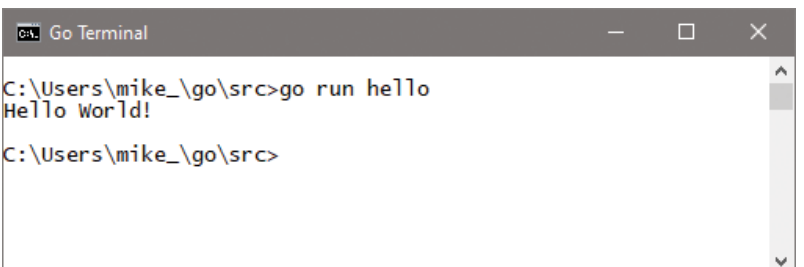

- **3** Next, enter the command **go build hello** to make an executable binary version of the program on page 14 it should add an executable file in your "src" folder
- l**<sup>4</sup>** Now, twice enter the command **hello** on Windows, or **./hello** on Linux or macOS it should output the traditional greeting two times

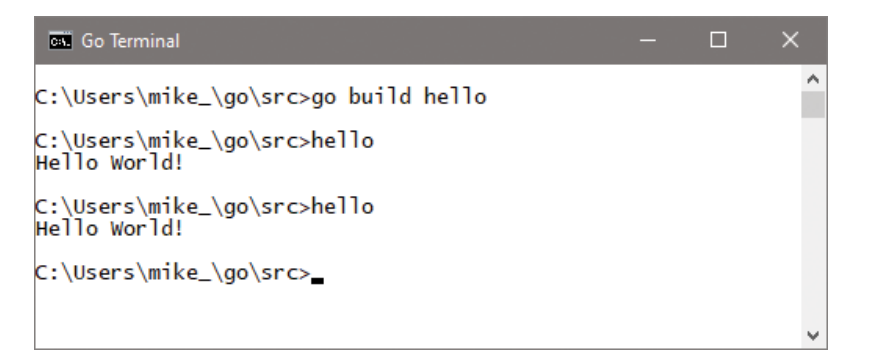

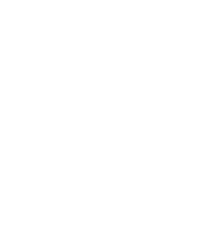

Q

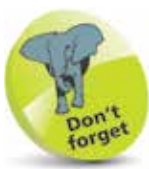

On Windows systems the binary file is given the file extension **.exe**, so the file built here is **hello.exe**.

# **Format and Comment Code**

It is good practice to always ensure your Go source code is properly formatted by the **go fmt** tool before running a program.

It is also good practice to include explanatory comments in your source code so it can be more easily understood by others, and by yourself when revisiting the code later. Single-line comments can be added after a **//** character sequence – everything on the line after **//** is ignored by the compiler. Multi-line comments can be added between **/\*** and **\*/** character sequences – this is useful to "comment-out" blocks of code, to hide it from the compiler during development.

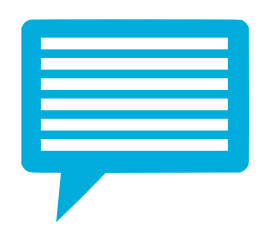

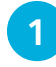

Edit the code in **hello.go** on page 14 to add a comment, and unnecessary tab spacing (bad formatting)

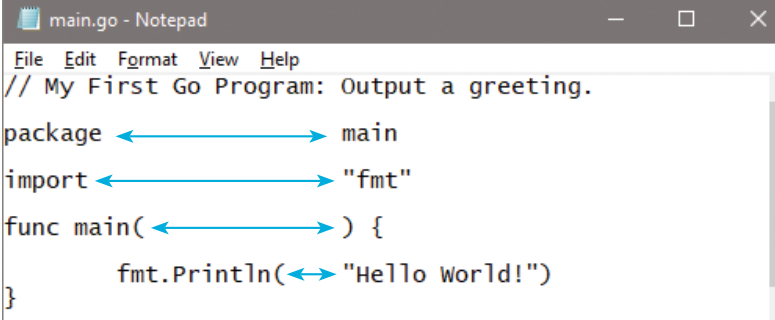

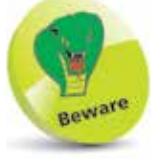

Comments should not be "nested", one inside another.

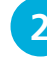

l**<sup>2</sup>** Now, at a prompt, enter the command **go fmt hello** then reopen the source code file to see correct formatting

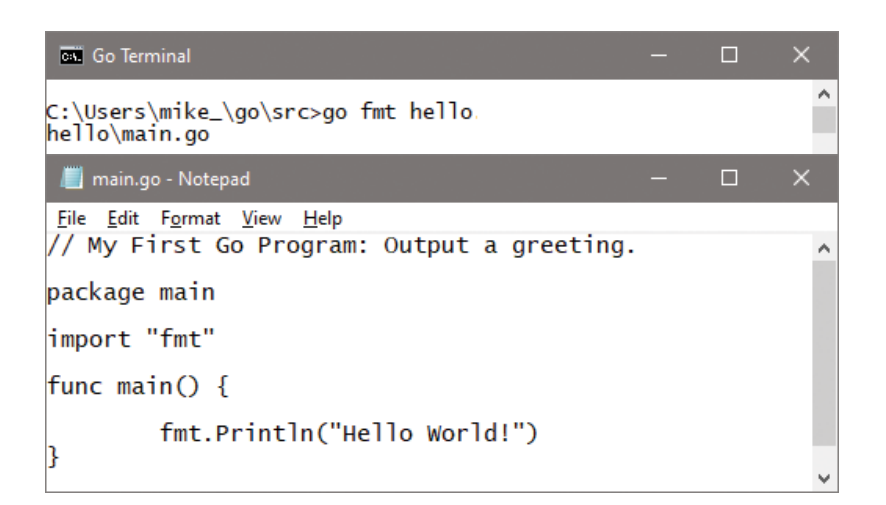

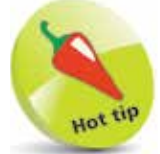

The **go fmt** tool provides some simple error checking. For example, omit a final **"** double quote and it will provide the line number and position where the error occurs and provide the nature of the error as "string literal not terminated".

### **Explore the VS Code Editor**

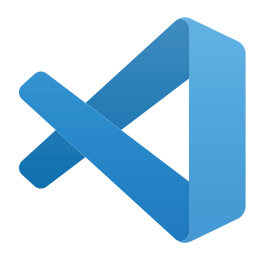

Although you can create Go programs just fine with a command prompt and plain text editor, many developers prefer to use a specialized code editor app. These offer useful additional features such as syntax highlighting, auto-indentation, bracket-matching and code debugging. Perhaps the best free code editor is the Visual Studio Code ("VS Code") app from Microsoft. It's available for download at **https://code.visualstudio.com/download** in versions for Windows, Linux and macOS.

When you download and install VS Code, you have only got the code editor framework. VS Code can actually support many different programming and scripting languages, so you have to install an appropriate extension for the one you want to code with.

l**<sup>1</sup>** Download and install VS Code

2 To open the "Extensions Marketplace" sidebar, first click **View**, **Appearance**, **Show Activity Bar**, then click the **Extensions** button on the Activity Bar

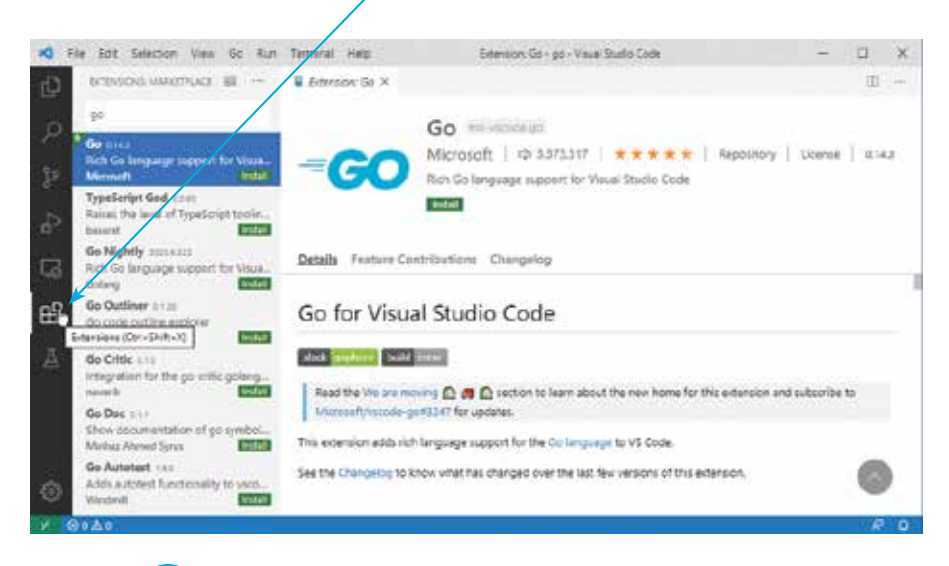

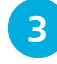

l**<sup>3</sup>** Next, type "go" into the search box to find the VS Code extension for the Go programming language

**4** Click **Install** to add the Go language support to VS Code – if asked to add further Go support, select **Install All**

#### **...cont'd**

# l**<sup>5</sup>** Click **File**, **Add Folder to Workspace** and add your "go"

workspace folder containing the "src" folder with your source code

**6** Click the **Explorer** button on the Activity Bar, then select a file to open in the main VS Code editor window – for example, click the **main.go** file in the "hello" folder

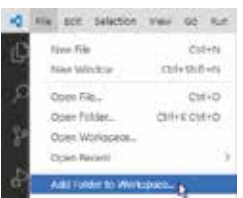

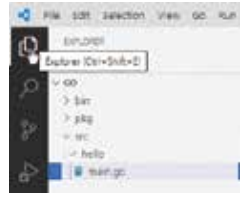

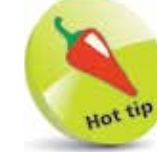

The VS Code app is highly customizable – you change the layout of its components to your liking and choose from several light or dark color themes. The screenshots shown here depict the default Light theme, and the syntax highlighting shown here in the code editor window is the same as that used throughout this book.

l**<sup>7</sup>** Click **View** , **Debug Console** to open an output panel – typically, this will appear below the code editor window, but can be moved

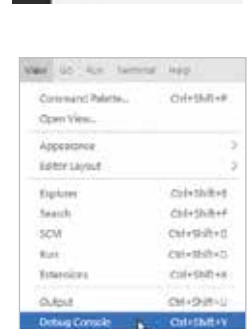

### l**<sup>8</sup>** Click **Run**, **Run Without Debugging** to see the output appear in the Debug Console

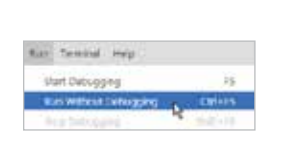

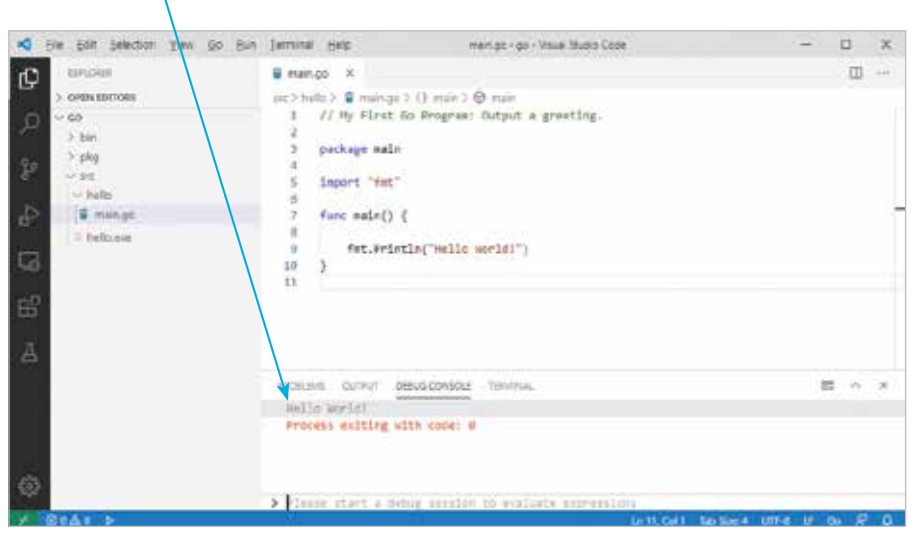

### **Summary**

- Go programs are plain text files that get compiled into machine code to produce an executable binary version.
- The Go tools allow you to build, run, and test programs written in the Go programming language.
- The Go installation includes standard packages of useful, trusted code that you can import into programs.
- The command-line **go** command displays a list of the Go tool commands.
- The **GOROOT** environment variable stores the location on your system where the Go installation is located.
- The **GOPATH** environment variable stores the location on your system where your Go workspace is located.
- The Go workspace is a directory name "go", containing subdirectories named "src", "bin", and "pkg".
- The name of a Go package is that of the directory containing the Go source code files.
- A Go **package** declaration specifies its type, and must be specified as **package main** to be compiled into an executable.
- An **import** declaration quotes the name of any packages whose features are to be made available to the program.
- A function declaration contains the **func** keyword followed by the function name, **( )** parentheses, and **{ }** curly brackets.
- All Go programs must have a function named "main" as the entry point into the program.
- The **go run** command compiles and runs a program.
- The **go build** command compiles a program and produces an executable binary file that can be distributed.
- The **go fmt** command should be used to correctly format the source code of a Go package.
- VS Code offers features such as syntax highlighting, autoindentation, bracket-matching, and code debugging.